## **CRM SalesPlatform VtigerCRM Russian- автоматизация процессов компании**

Опубликовано muff в Пт, 2011-05-20 16:46

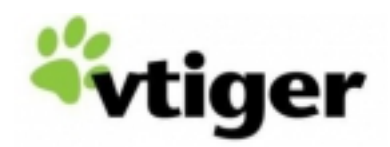

Решил как-то на днях автоматизировать процессы взаемодействия между сотрудниками службы технической поддержки. А потом вообще возникла идея попробовать какую-либо [CRM-систему](http://ru.wikipedia.org/wiki/CRM) [1].

Среди предлагаемых решений большинство CRM работали только под Windows, что не устраивало - хотелось бы работать через Web. А бесплатных решений было и того меньше... В результате выбор пал на SalesPlatform VtigerCRM Russian, которая по сути своей является ответвлением [vtiger CRM](http://ru.wikipedia.org/wiki/VTiger_CRM) [2].

Приступим к установке. Последнюю версию можно скачать по [этой ссылке](http://sourceforge.net/projects/salesplatform/files/) [3]. В моем случае это версия 5.2.1 от 10.05.2011. Загруженный дистрибутив необходимо разместить в **/usr/local/www**. Распакуем архив:

# **tar -xzf salesplatform-vtigercrm-5.2.1-20110506.tar.gz**

После распаковки появится каталог **vtigercrm**. Установим владельца на файлы и каталоги: # **chown -R www:www /usr/local/www/vtigercrm**

Настроим Apache на работу с данным каталогом. Добавим такой блок в **httpd.conf**:

Alias /crm/ "/usr/local/www/vtigercrm/" <Directory "/usr/local/www/vtigercrm/"> DirectoryIndex index.php AllowOverride All Order Deny,Allow Allow from all </Directory>

Перезапускаем Apache, чтобы изменения вступили в силу: # **apachectl graceful**

Теперь запускаем любимый браузер и в адресной строке вводим URL: **http://IP\_servera/crm/**. Если не было допущено ошибок, то должен запуститься мастер настройки:

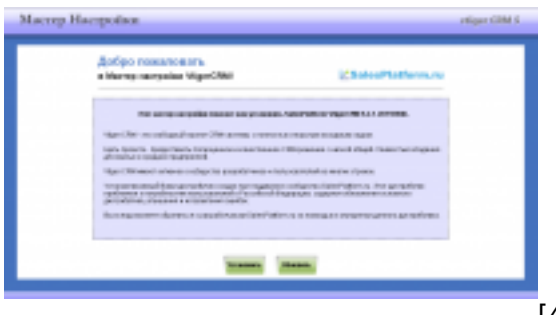

 $[4]$ 

Что ж, пора нажать кнопку "Установить", чтобы увидеть что будет дальше... В следующем

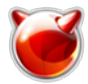

окне нам предстоит ознакомиться с лицензией (на английском языке):

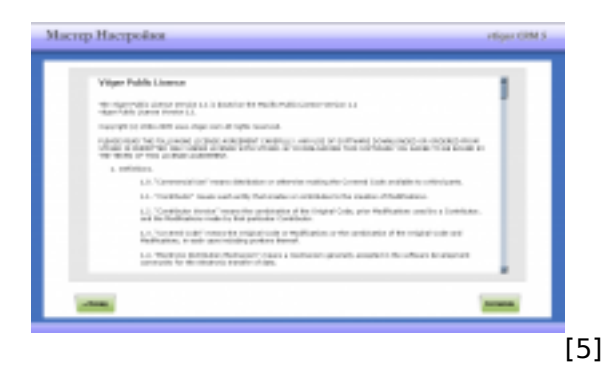

Ознакомившись с лицензионной политикой, жмем кнопку "Согласен" и попадаем на страницу проверки совместимости (в моем случае пришлось еще доустановить порт **php52-imap**):

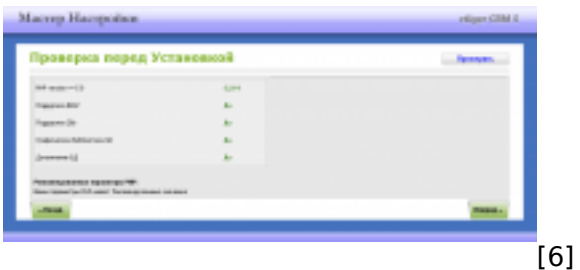

Если все условия выполнены - можно жать кнопку "Вперед". Следущее окно - настройка параметров коннекта с БД, параметров CRM и администратора системы. Создадим БД и пользователя БД с необходимыми правами:

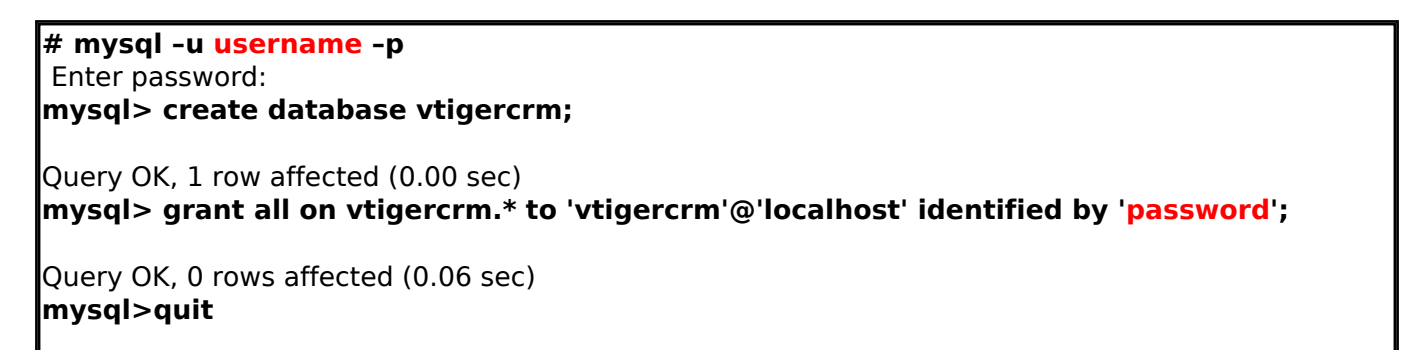

Теперь заполняем необходимые поля:

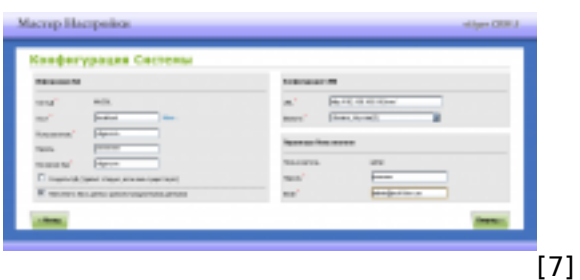

 По заполнению всех форм жмем кнопку "Вперед" и попадаем в окно подтверждения конфигурации:

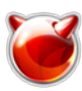

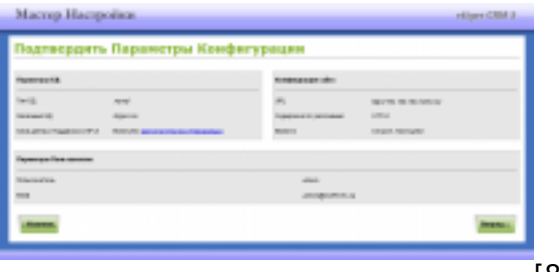

[8]

Кажется все нормально. Пора жать на кнопку "Вперед". Пришло время определиться, какие модули будут установлены дополнительно. На всякий случай отметил все - а вдруг пригодятся:

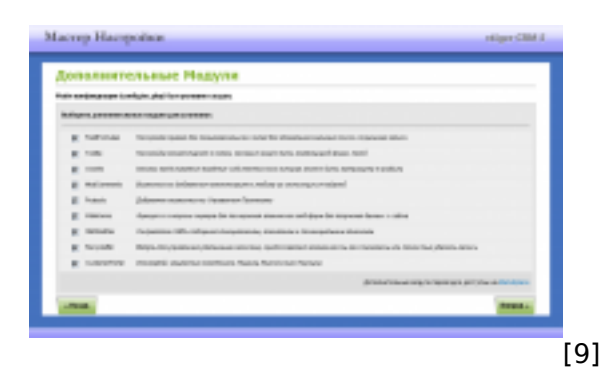

Опять пора нажать на кнопку "Вперед". На этот раз пришлось подождать около двух минут:

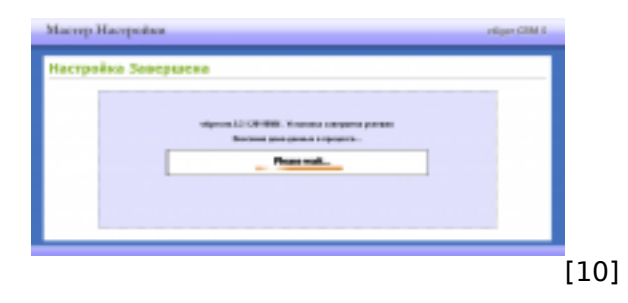

По завершению установки можно "полюбоваться" на окошко с инструкциями и рекомендациями:

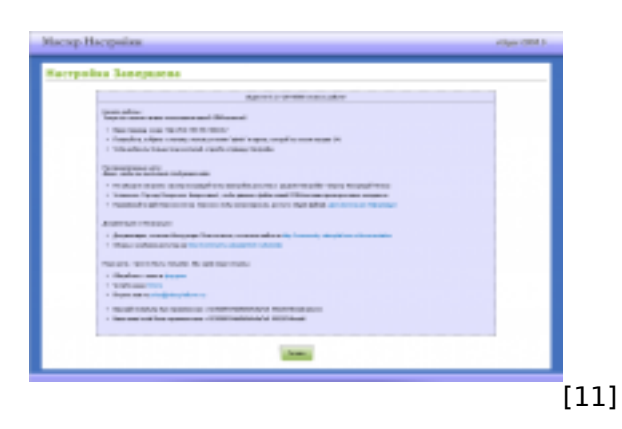

Жмем кнопку "Готово" и попадаем на окно входа в систему:

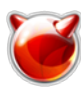

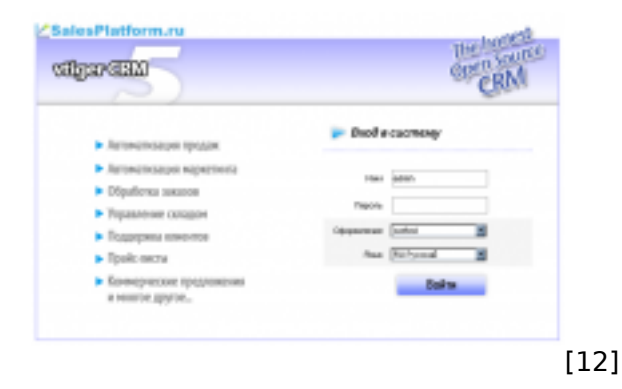

После авторизации (необходим пароль администратора, который задавали при установке) попадаем на главную страницу VtigerCRM. Интерфейс довольно симпатичный:

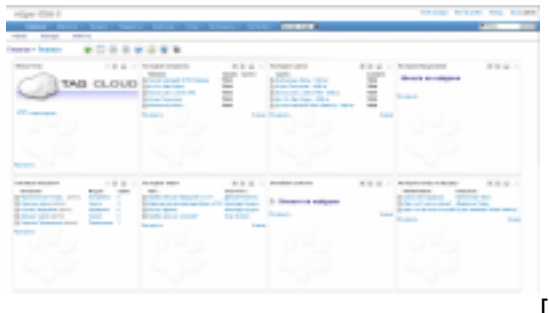

[13]

 Пора приступать к настройке... И похоже, что это надолго, поскольку параметров на странице настроек довольно много:

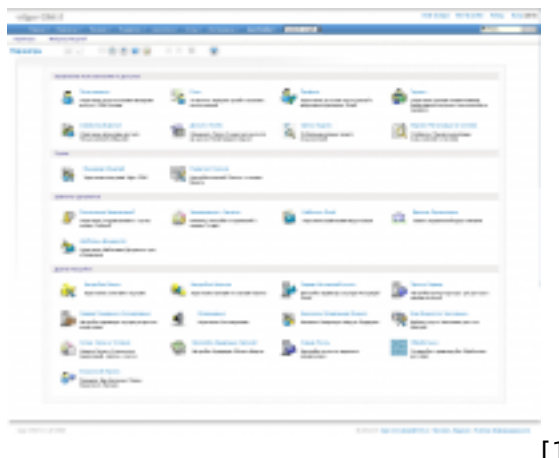

[14]

Дальнейшая настройка - сугубо индивидуальная... И как на меня, не сразу во всем получится разобраться. Но попытаться стоит!

## **Источник (получено** *2025-04-30 17:00***):**

[http://muff.kiev.ua/content/crm-salesplatform-vtigercrm-russian-avtomatizatsiya-protsessov-kompani](http://muff.kiev.ua/content/crm-salesplatform-vtigercrm-russian-avtomatizatsiya-protsessov-kompanii) [i](http://muff.kiev.ua/content/crm-salesplatform-vtigercrm-russian-avtomatizatsiya-protsessov-kompanii)

## **Ссылки:**

- [1] http://ru.wikipedia.org/wiki/CRM
- [2] http://ru.wikipedia.org/wiki/VTiger\_CRM
- [3] http://sourceforge.net/projects/salesplatform/files/
- [4] http://muff.kiev.ua/files/imagepicker/1/vtigercrm-00.png
- [5] http://muff.kiev.ua/files/imagepicker/1/vtigercrm-01.png
- [6] http://muff.kiev.ua/files/imagepicker/1/vtigercrm-02.png
- [7] http://muff.kiev.ua/files/imagepicker/1/vtigercrm-03.png
- [8] http://muff.kiev.ua/files/imagepicker/1/vtigercrm-04.png

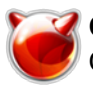

- [9] http://muff.kiev.ua/files/imagepicker/1/vtigercrm-05.png [10] http://muff.kiev.ua/files/imagepicker/1/vtigercrm-06.png
- [11] http://muff.kiev.ua/files/imagepicker/1/vtigercrm-07.png
- [12] http://muff.kiev.ua/files/imagepicker/1/vtigercrm-08.png
- [13] http://muff.kiev.ua/files/imagepicker/1/vtigercrm-09.png
- [14] http://muff.kiev.ua/files/imagepicker/1/vtigercrm-10.png